# kaspersky

# Kaspersky IoT Secure Gateway 100

© 2023 AO Kaspersky Lab

## **Contents**

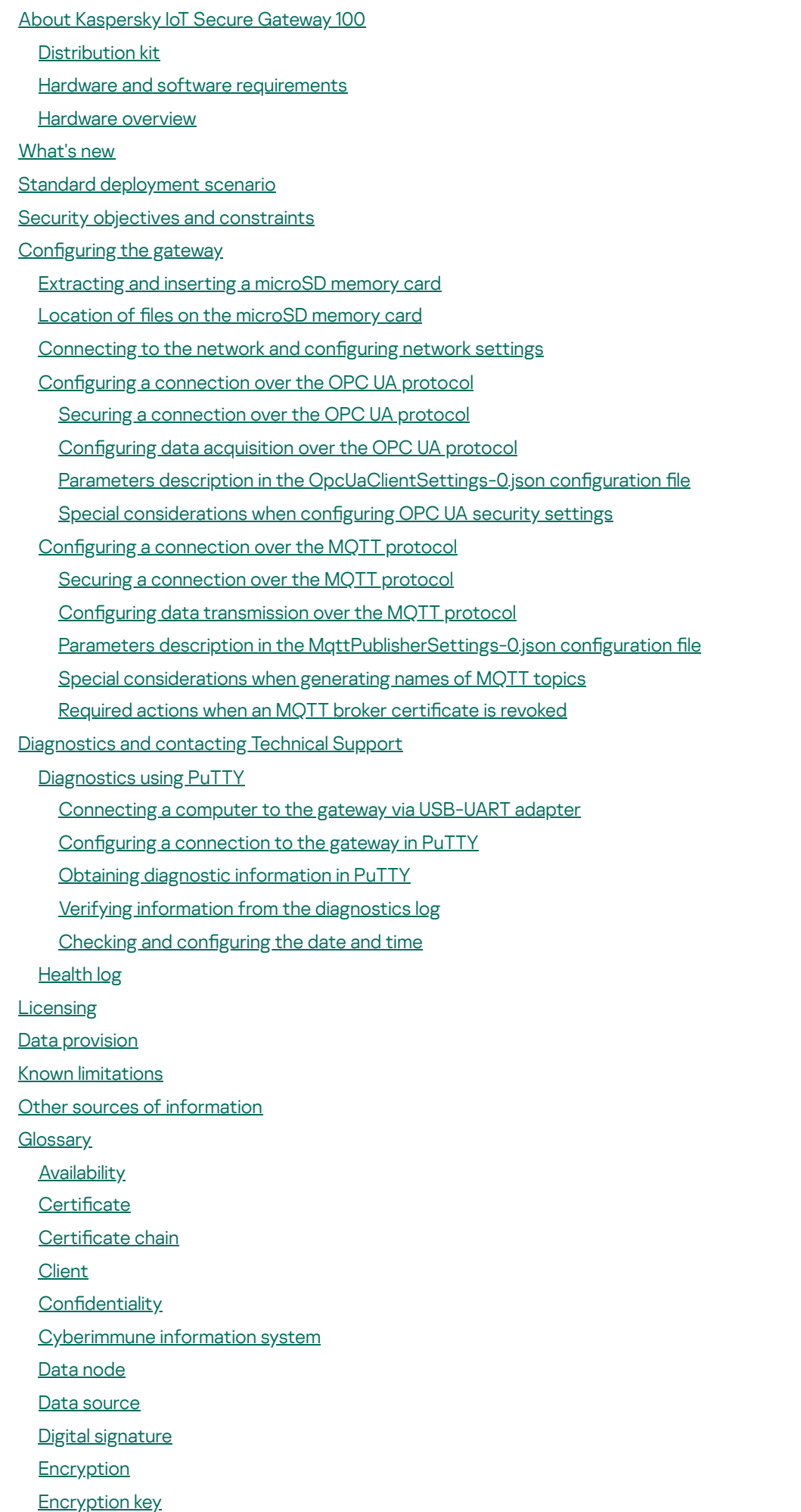

<span id="page-2-0"></span>[End-entity](#page-39-0) certificate **[Integrity](#page-39-0)** [Internet](#page-39-0) of things (IoT) Internet of things (IoT) Secure [Gateway](#page-39-0) [Kaspersky](#page-39-0) IoT Secure Gateway 100 [KasperskyOS](#page-39-0) Message Queuing [Telemetry](#page-39-0) Transport (MQTT) MQTT [broker](#page-39-0) [MQTT](#page-39-0) topic OPC UA client security [settings](#page-39-0) OPC UA [security](#page-39-0) policies Open Platform [Communications](#page-39-0) Unified Architecture (OPC UA) Root certificate Root Certification Authority Security [constraints](#page-39-0) [Security](#page-39-0) mode **Security [objectives](#page-39-0) [Server](#page-39-0)** [TLS](#page-39-0) Information about third-party code [Trademark](#page-44-0) notices

# About Kaspersky IoT Secure Gateway 100

Kaspersky IoT Secure Gateway 100 (hereinafter also referred to as the gateway) is a software/hardware system based on the Siemens SIMATIC IOT2040 device for the industrial internet of things (hereinafter also referred to as the Siemens SIMATIC IOT2040 or the device) that has the [KasperskyOS](javascript:void(0)) @ operating system and application software installed. [Kaspersky IoT](javascript:void(0)) Secure Gateway 100 is designed to work as a secure gateway for the industrial internet of things  $[0]$  (IIoT) in an enterprise network.

This document contains a full description of the software portion of Kaspersky IoT Secure Gateway 100 and provides basic information about the hardware portion. For complete information on the Siemens SIMATIC IOT2040 [device](https://support.industry.siemens.com/cs/document/109741658/simatic-iot2020-simatic-iot2040?dti=0&pnid=24432&lc=en-US), please refer to the device User Guide<sup>12</sup>. For information about the technical specifications of the Siemens SIMATIC IOT2040 device, please refer to the [manufacturer's](https://mall.industry.siemens.com/mall/en/us/Catalog/Product/6ES7647-0AA00-1YA2) website<sup>12</sup>.

Kaspersky IoT Secure Gateway 100 performs the following functions:

- Uses the [OPC](javascript:void(0)) UA a protocol to receive data from the OPC UA server residing in the internal enterprise network.
- Forwards data received over the [MQTT](javascript:void(0)) a protocol to the MQTT [broker](javascript:void(0)) a.
- Ensures the cybersecurity of the OPC UA server and supports the transmission of encrypted data.

Installation and initial configuration of Kaspersky IoT Secure Gateway 100 software is performed by experts of APROTECH LLC or its partners.

Kaspersky IoT Secure Gateway 100 is started when the Siemens SIMATIC IOT2040 device is powered on. Kaspersky IoT Secure Gateway 100 is stopped when the device is disconnected from the network.

## <span id="page-3-0"></span>Distribution kit

The distribution kit for Kaspersky IoT Secure Gateway 100 includes the following components:

- Siemens SIMATIC IOT2040 device for the industrial internet of things with the manufacturer-supplied configuration.
- Technical documentation for the Siemens SIMATIC IOT2040 device with the manufacturer-supplied configuration.
- MicroSD card with the Kaspersky IoT Secure Gateway 100 software pre-installed. The microSD card is installed in the microSD slot on the Siemens SIMATIC IOT2040 device.
- USB-UART adapter.
- File named legal notices.txt that contains information about third-party code and resides on the microSD card.
- QR code containing a link to the electronic version of the User Guide for the software portion of Kaspersky IoT Secure Gateway 100 and information about the Kaspersky IoT Secure Gateway 100 software version (Release Notes).

### <span id="page-3-1"></span>Hardware and software requirements

#### Kaspersky IoT Secure Gateway 100 operating requirements

Kaspersky IoT Secure Gateway 100 works only on a Siemens SIMATIC IOT2040 device for the industrial internet of things.

To enable Kaspersky IoT Secure Gateway 100 to receive data from the OPC UA server over the OPC UA protocol, you need to configure the data transfer settings on this server. You can read about the OPC UA protocol specification on the developer's website  $\alpha$ . [Kaspersky IoT](https://opcfoundation.org/developer-tools/specifications-unified-architecture) Secure Gateway 100 version 2.0 supports OPC UA protocol version 1.04.

To enable Kaspersky IoT Secure Gateway 100 to forward data received from the OPC UA server to the MQTT broker over the MQTT protocol, you need to configure the MQTT broker to receive data from Kaspersky IoT Secure Gateway 100. You can read the MQTT protocol specification on the developer's website E. Kaspersky IoT Secure Gateway 100 version 2.0 supports MQTT protocol version 3.1.1.

#### Kaspersky IoT Secure Gateway 100 configuration and diagnostic requirements

To perform gateway configuration and [diagnostics](#page-24-0), you will need a computer running a Linux operating system with a connected device that can read and write microSD memory cards and an available USB port for connecting the USB-UART adapter from the [distribution](#page-3-0) kit.

The following applications must be installed on the computer:

Simple text editor (for example, nano, mcedit, Vim, gedit, or Kate). We recommend using a text editor that supports highlighting of JSON syntax.

To make changes to the gateway settings, you will need to connect the [microSD](#page-9-0) card to the computer, mount the ext3 partitions of the card, and edit the JSON configuration files in the text editor.

Application for establishing a communication session through the serial port (for example, PuTTY, screen, or minicom).

To run gateway performance diagnostics, you will need to connect the gateway to the computer using the USB-UART adapter and establish a [communication](#page-26-0) session. This document provides a detailed analysis of gateway diagnostics using the PuTTY application, but you can use a different application (in which case you should refer to the documentation of that application for information about establishing a communication session). PuTTY or another similar application let you receive diagnostic information through the serial port to help identify the likely reason for gateway operating issues, such as a configuration error, issues with certificates, or lack of a response on the server side.

Gateway diagnostics can also be performed using a computer running a Windows operating system and PuTTY application for Windows. However, you will not be able to use that same Windows computer to configure the gateway. The microSD card partitions containing the gateway configuration files are allocated in the ext3 file system, which is supported in the Linux operating system.

### <span id="page-4-0"></span>Hardware overview

This section contains a brief overview of the hardware components of Kaspersky IoT Secure Gateway 100 (see the figure below). For complete [information](https://support.industry.siemens.com/cs/document/109741658/simatic-iot2020-simatic-iot2040?dti=0&pnid=24432&lc=en-US) on the employed hardware, please refer to the User Guide for the Siemens SIMATIC IOT2040 device<sup>E</sup>.

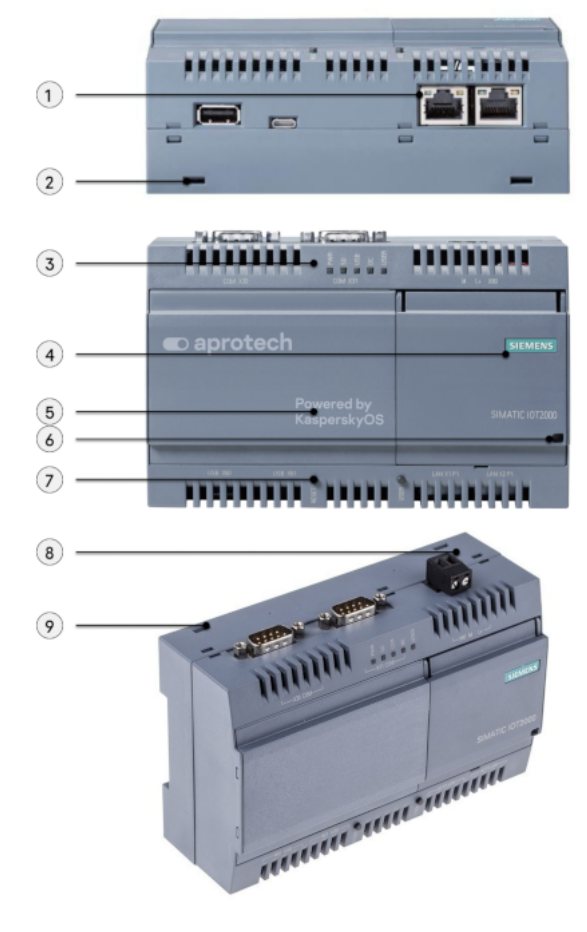

Siemens SIMATIC IOT2040 device

The numbers on the diagram represent the following components:

1 – Ethernet 10/100 Mbps interfaces (two connectors).

2 and 9 – holes for mounting brackets on a wall (two holes on the upper edge of the device chassis and two on the lower edge).

- $3$  LED indicators (five light-emitting diodes).
- 4 right-side cover.
- 5 left-side cover.
- 6 hole for sealing the left-side cover.
- 7 restart button.
- 8 power connector.

<span id="page-5-0"></span>The purpose of the USB and COM interfaces (RS232/422/485) and the **User** button are not examined in this document because these hardware components are not used in the software portion of Kaspersky IoT Secure Gateway 100 version 2.0.

# What's new

Changes in Kaspersky IoT Secure Gateway 100 version 2.0:

- You can now transfer data to an external network via the MQTT client using the TLS protocol. Version 2.0 no longer supports transferring data to the Siemens MindSphere cloud platform.
- <span id="page-6-0"></span>• The User [Guide](file:///C:/KISG100/2.0/en-US/213317.htm) @ was revised and updated: it now contains more information on microSD memory card usage, on setting up connection over the MQTT protocol, on receiving diagnostic data through the UART connector, and on contacting Technical Support.

# Standard deployment scenario

The standard deployment scenario for Kaspersky IoT Secure Gateway 100 assumes the following:

- Kaspersky IoT Secure Gateway 100 receives data from the [OPC](javascript:void(0)) UA server over the OPC UA @ protocol.
- Kaspersky IoT Secure Gateway 100 receives data and forwards it to the [MQTT](javascript:void(0)) broker over the MQTT a protocol.

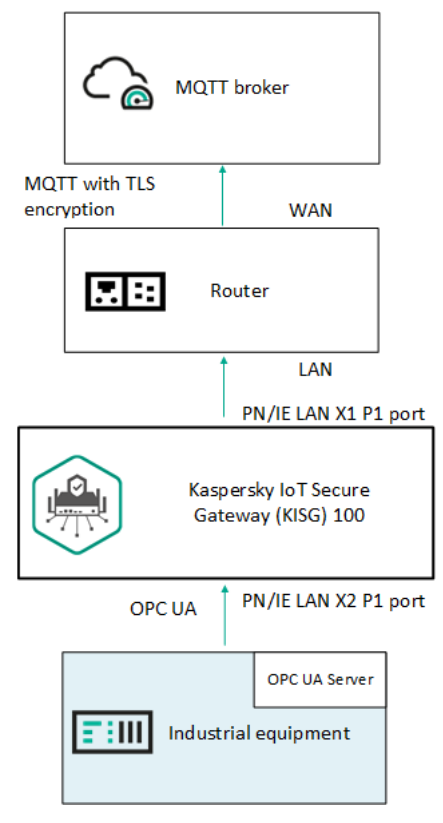

<span id="page-7-0"></span>Kaspersky IoT Secure Gateway 100 deployment scenario

# Security objectives and constraints

#### Security objectives

The [security objectives](javascript:void(0)) <sup>®</sup> of Kaspersky IoT Secure Gateway 100 include the following requirements:

- Kaspersky IoT Secure Gateway 100 ensures secure, unidirectional transfer of data from the gatewayconnected OPC UA server to the MQTT broker over the MQTT protocol while eliminating the possibility of the external network having any impact on internal resources of the enterprise.
- Kaspersky IoT Secure Gateway 100 ensures the [integrity](javascript:void(0)) and confidentiality a of data transmitted to the MQTT broker.

[Availability](javascript:void(0)) of Kaspersky IoT Secure Gateway 100 is not a security objective of Kaspersky IoT Secure Gateway 100.

#### Security constraints

The [security constraints](javascript:void(0)) a of Kaspersky IoT Secure Gateway 100 include the following limitations:

- The hardware platform is trusted, so threats associated with its vulnerabilities are not considered.
- No cybercriminal has physical access to the hardware platform, so threats associated with the corresponding vulnerabilities are not considered.
- The threat level from the external network is medium (basic elevated).
- The threat level from the internal network is low (basic).
- Kaspersky IoT Secure Gateway 100 does not have internal administration resources. The software portion and configuration are saved on an extractable microSD card that can be physically accessed only by the administrator.
- Kaspersky IoT Secure Gateway 100 cannot guarantee the [integrity](javascript:void(0)) and confidentiality a of data transmitted within the internal network from the gateway-connected OPC UA server to Kaspersky IoT Secure Gateway 100.
- Kaspersky IoT Secure Gateway 100 cannot ensure that connected devices will be protected against attacks launched from within the internal network.
- Kaspersky IoT Secure Gateway 100 is the only means to exchange data between the external network and internal network.
- The hardware platform has separate network controllers for connecting to the internal and external network.
- The MQTT broker supports connections over the [TLS](javascript:void(0))<sup>®</sup> protocol.

For more detailed information on assessing the information security threat level, please refer to the website of the relevant government agency with jurisdiction over technical and export regulations.

<span id="page-8-0"></span>Threats associated with breached availability of the infrastructure, such as inaccessible communication channels between the sides of network interaction, are not considered.

# Configuring the gateway

Configuration of data transfer from the OPC UA server to the MQTT broker via Kaspersky IoT Secure Gateway 100 consists of the following steps:

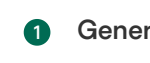

#### **1** Generating an encryption key and certificates for connection over the OPC UA protocol

An [encryption key](javascript:void(0))  $\textcircled{a}$  and certificates  $\textcircled{a}$  must be generated if a secure [OPC UA](javascript:void(0))  $\textcircled{a}$  connection is used.

2 Configuring nodes for data transfer over the OPC UA protocol on the OPC UA server

You can read about the OPC UA protocol specification on the developer's website . Kaspersky IoT Secure Gateway 100 version 2.0 supports OPC UA protocol version 1.04.

**3** Generating an encryption key and certificates for connection over the MQTT protocol

You will need to generate an encryption key and certificate for the [MQTT](javascript:void(0)) @ client, and prepare a file containing the certificate chain a that was used to sign the server certificate.

4 Configuring the Kaspersky IoT Secure Gateway 100 settings for transferring data from the OPC UA server to the MQTT broker

Detailed instructions related to this step are provided in this Help section.

## <span id="page-9-0"></span>Extracting and inserting a microSD memory card

The microSD card is installed in the microSD slot on the Siemens SIMATIC IOT2040 device and contains the [following](#page-10-0) files:

- configuration files with the settings of Kaspersky IoT Secure Gateway 100
- Kaspersky IoT Secure Gateway 100 health log files
- file with information about third-party code

To access these files, you need to extract the microSD card from the device and connect it to a computer that has a Linux operating system installed. To continue gateway operations, you should re-insert the microSD card into the device.

The Siemens SIMATIC IOT2040 device should be powered off before you extract and install the microSD memory card.

To extract and then re-insert the microSD memory card:

- 1. Open the right-side cover of the device.
- 2. Move the memory card slot tab downwards and open it.
- 3. Extract the microSD card.
- 4. Put the microSD card back, close the tab and move it upwards.

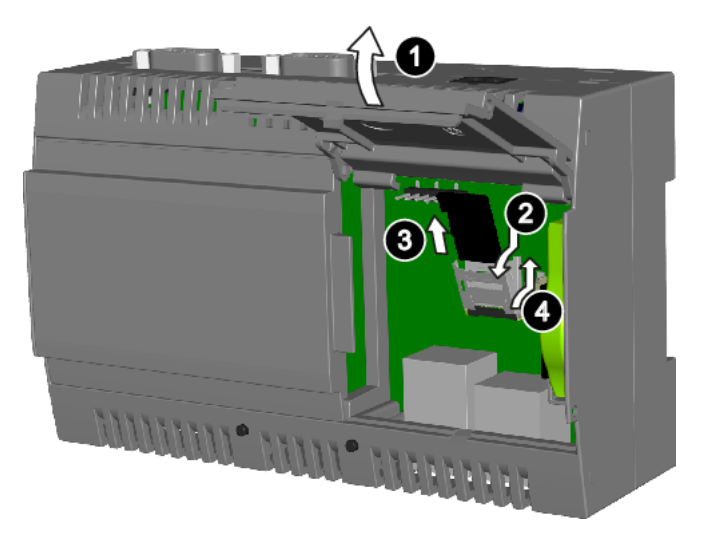

Extracting and inserting a microSD memory card

# <span id="page-10-0"></span>Location of files on the microSD memory card

To change the settings of Kaspersky IoT Secure Gateway 100, you will need to extract the [microSD](#page-9-0) card from the microSD slot of the Siemens SIMATIC IOT2040 device, connect the microSD card to a computer running a Linux operating system, change the contents of the configuration files, and re-insert the microSD card into the device.

The microSD memory card includes five partitions (see the figure below):

- HW-BOOT contains the boot image of [KasperskyOS](javascript:void(0)) and a text file with information about third-party code.  $\bullet$
- HW-LOG contains the [health](#page-31-0) log files and the  $l$ . log file with the health log settings.
- HW-IDS contains the following:
	- The OpcUaClientSettings-0.json file with the settings for [receiving](#page-12-0) data over the OPC UA protocol.
	- The MqttPublisherSettings-0.json file with the settings for sending data over the MQTT [protocol](#page-18-0).
	- $\bullet$  Files of certificates and [encryption](javascript:void(0)) keys a.
- $HW-INW contains the file with internal network settings.$  $HW-INW contains the file with internal network settings.$  $HW-INW contains the file with internal network settings.$
- $HW$ -ENW contains the file with external network [settings.](#page-11-0)

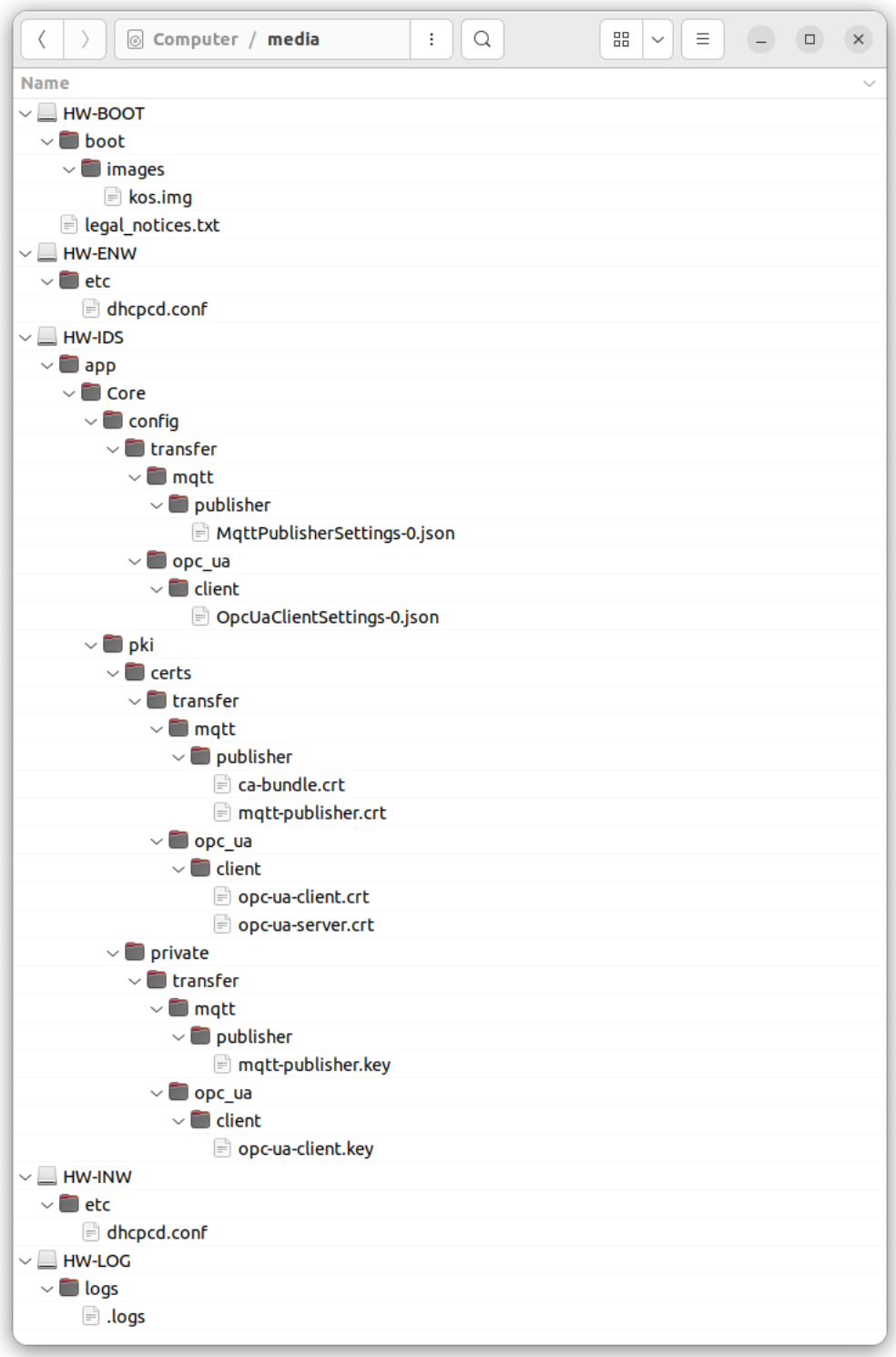

Location of files on the microSD memory card

# <span id="page-11-0"></span>Connecting to the network and configuring network settings

To connect a device to an external and internal network, you must establish physical connections (using an RJ45 cable) and configure the external and internal network settings if necessary.

Physical connection to the network

To connect Kaspersky IoT Secure Gateway 100 to <sup>a</sup> data transfer network:

- 1. Connect the network cable of the internal network (where the [OPC](javascript:void(0)) UA a server resides) to the PN/IE LAN X2 P1 port of the device.
- 2. Connect the network cable of the external network (where the MQTT [broker](javascript:void(0)) a resides) to the PN/IE LAN X1 P1 port of the device.

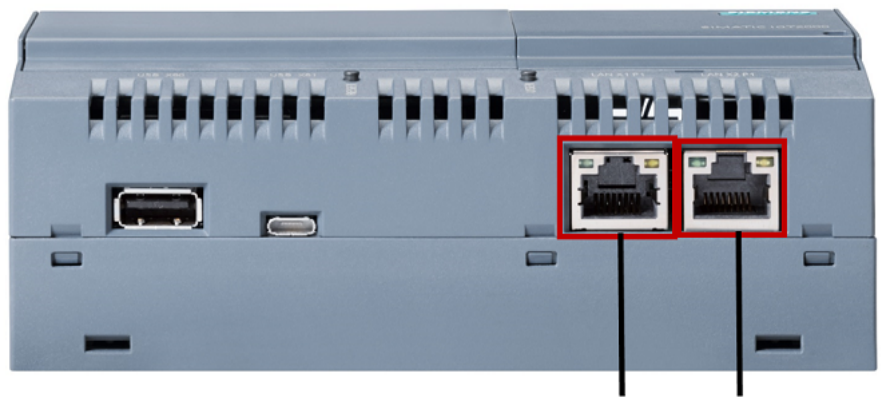

PN / IE LAN X1 P1 port PN / IE LAN X2 P1 port

Layout of Ethernet ports on the Siemens SIMATIC IOT2040 device

#### Automatically obtaining network settings

By default, Kaspersky IoT Secure Gateway 100 is delivered with a dynamic (DHCP) configuration for the internal and external network. To automatically receive network settings in this configuration, there must be a configured DHCP server residing in the same network.

If there is no DHCP server or if you do not want to use dynamic configuration of the network, use a static configuration of the network.

#### Configuring static network settings

To configure static settings for the external and internal network:

- 1. Create two separate configuration files named dhcpcd.conf on the [microSD](#page-9-0) card:
	- One for the external network in the directory / etc on the HW-ENW partition;
	- One for the internal network in the directory / etc on the HW-INW partition.
- 2. In the dhcpcd.conf files, define the network settings according to the dhcpd [documentation](https://www.daemon-systems.org/man/dhcpcd.conf.5.html)  $a$ .

Sample configuration file defining the settings for an external or internal network:

```
static ip_address=192.168.1.177/23
static routers=192.168.1.1
```
<span id="page-12-0"></span>3. Save the changes.

# Configuring a connection over the OPC UA protocol

Kaspersky IoT Secure Gateway 100 receives data from the OPC UA server residing within the internal enterprise network over the OPC UA protocol, which is described by the OPC Unified [Architecture](javascript:void(0)) a specification. You can read about the OPC UA protocol specification on the developer's website  $\Xi$ . Kaspersky IoT Secure Gateway 100 supports OPC UA protocol version 1.04.

## <span id="page-13-0"></span>Securing a connection over the OPC UA protocol

To use <sup>a</sup> secure connection between the OPC UA client and the OPC UA server:

- 1. Copy the OPC UA client certificate a to the directory /app/Core/pki/certs/transfer/opc\_ua/client on the HW-IDS partition of the [microSD](#page-9-0) card.
- 2. Copy the OPC UA server certificate to the directory /app/Core/pki/certs/transfer/opc\_ua/client on the HW-IDS partition of the microSD card.
- 3. Copy the private [encryption](javascript:void(0)) key a of the OPC UA client to the directory /app/Core/pki/private/transfer/opc\_ua/client on the HW-IDS partition of the microSD card.

Data can also be transmitted over the OPC UA protocol without using an encrypted connection. However, a secure connection between the OPC UA client and the OPC UA server cannot be ensured without encryption. It is not recommended to use an unsecured operating mode for Kaspersky IoT Secure Gateway 100.

### <span id="page-13-1"></span>Configuring data acquisition over the OPC UA protocol

To configure data acquisition using the OPC UA protocol:

- 1. Create the OpcUaClientSettings-0.json configuration file.
- 2. In the OpcUaClientSettings-0.json file, specify the OPC UA [settings](#page-14-0) and their values in accordance with [JSON](https://www.json.org/)<sup>E</sup> syntax.
- 3. Put the configuration file into the directory /app/Core/config/transfer/opc\_ua/client on the HW-IDS partition of the microSD card.

Sample configuration file:

```
OpcUaClientSettings-0.json
 {
     "id": 0,
     "name": "Kaspersky IoT Secure Gateway 100 OPC UA Client",
     "description": "Collects data from CNC by Kaspersky IoT Secure Gateway 100",
     "url": "opc.tcp://192.168.177.7:4840",
     "readingCycle": 1,
     "security": {
         "mode": "SignAndEncrypt",
         "policy": "Basic256Sha256",
         "clientPkiData": {
             "certificate": "opc-ua-client.crt",
             "privateKey": "opc-ua-client.key"
         },
     "trustList": ["opc-ua-server.crt"]
     },
```

```
"userCredentials":
    {
        "username": "KISG100",
        "password": "0R20jN#yZd~zaLKe?2J#@~|YC"
    },
        "heartbeat": {
        "id": 0,
        "name": "Heartbeat",
        "timeout": 60
    },
    "nodes": [
        {
            "id": 1,
            "name": "Temperature",
            "nodeId": "ns=1;s=VariableTemperature"
        },
        {
            "id": 2,
            "name": "Speed",
            "nodeId": "ns=2;i=2045"
        }
    ]
}
```
To edit files in [JSON](https://www.json.org/)<sup>I2</sup> format, we recommend using a text editor that supports JSON syntax highlight. This will help avoid potential errors (for example, unbalanced braces).

# <span id="page-14-0"></span>Parameters description in the OpcUaClientSettings-0.json configuration file

The required parameters should be explicitly defined. The other parameters are optional. For optional parameters that are not included in the configuration file, the default value prescribed by the OPC UA [protocol](javascript:void(0)) may be used.

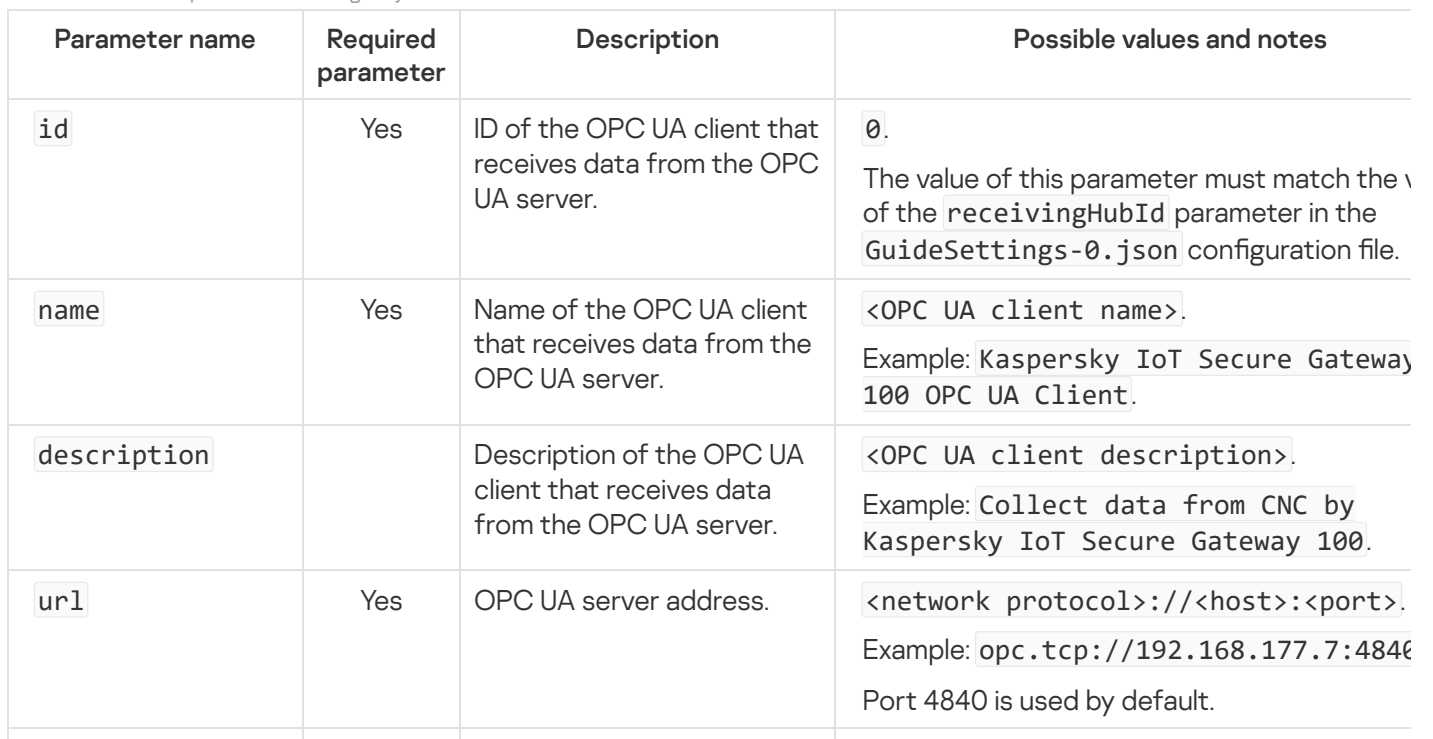

Parameters in the OpcUaClientSettings-0.json file

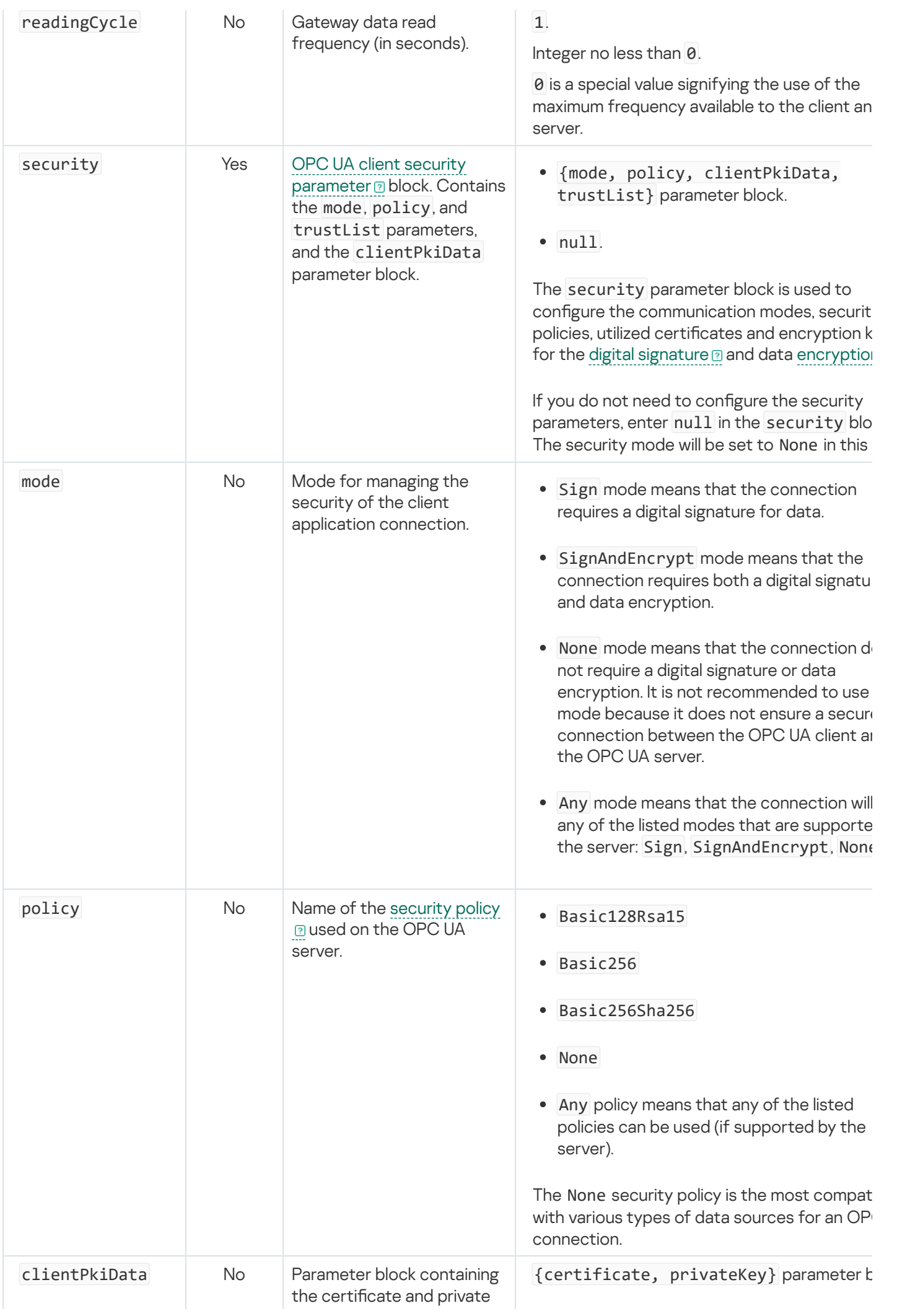

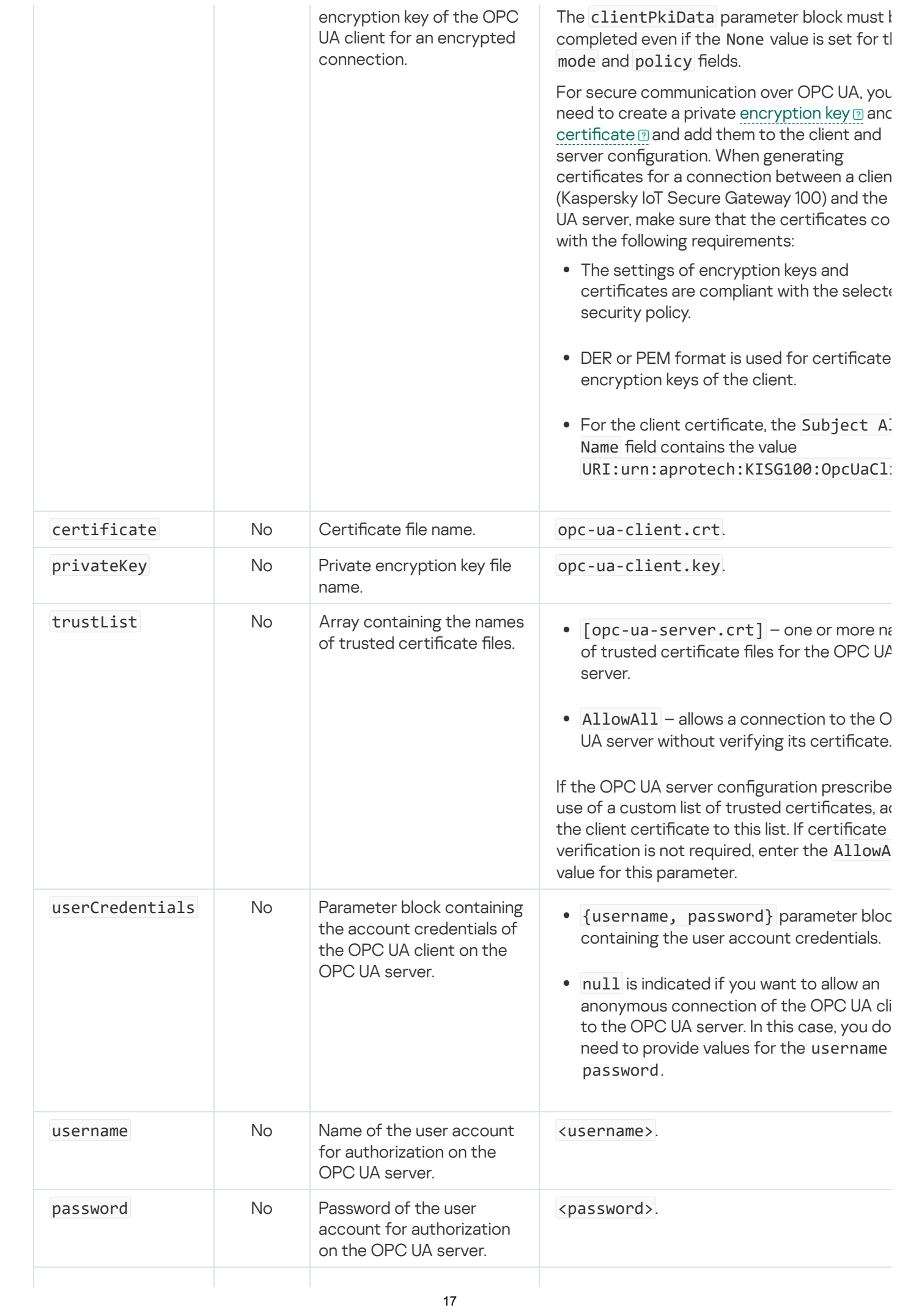

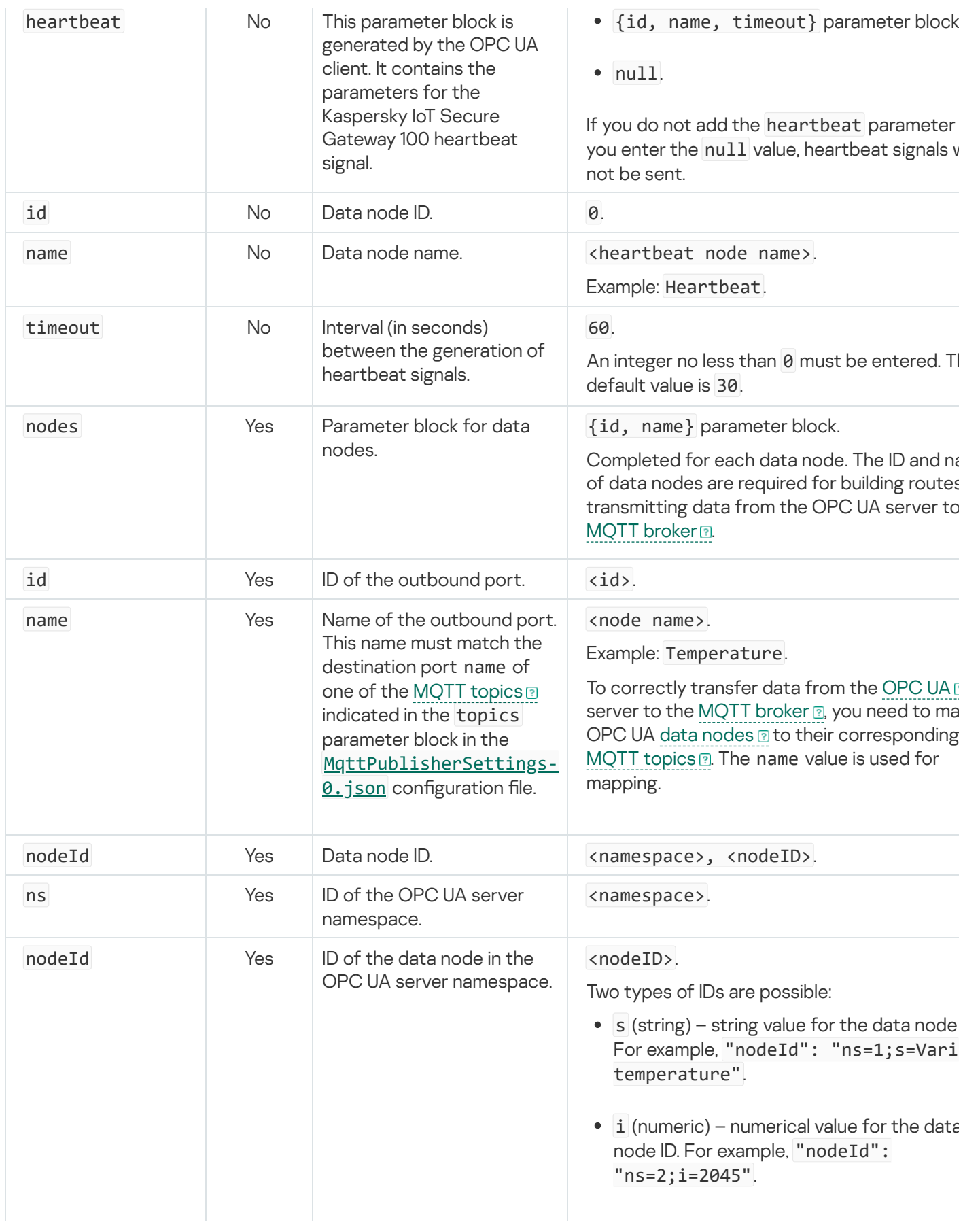

# <span id="page-17-0"></span>Special considerations when configuring OPC UA security settings

Kaspersky IoT Secure Gateway 100 does not establish a connection over the [OPC](javascript:void(0)) UA @ protocol in the following cases:

- The server does not have a certificate, and an unsafe connection is not allowed.
- The trustList parameter lacks a defined server certificate, and the AllowAll value is not set.
- The client certificate, server certificate or encryption keys do not comply with the settings of the selected security policy.

The OPC UA server and client establish an unsafe connection in the following cases:

- The null value is set for the security and userCredentials settings blocks, and the server supports this type of connection.
- The Any value is set for the mode and policy fields, and the server offers the choice for an unsafe connection.

Any weakening of the security settings reduces the security of the connection. For example, the following settings reduce the security of a connection over the OPC UA protocol:

- Use of the null value for the security settings block will result in the use of a connection without encryption and without a signature.
- $\bullet$  Use of the AllowAll value for the trustList field disables server certificate verification.
- Use of the null value for the userCredentials settings block disables the capability to connect to a server by using a username and password.
- The Basic128Rsa15 and Basic256 values for the policy field are considered to be obsolete in the OPC UA version 1.4 protocol specification because the SHA-1 hashing algorithm is no longer considered to be secure.
- Use of the None value for the policy or mode fields will result in the following:
	- use of a connection without encryption and without a data signature;
	- transmission of a plaintext password to the server.

### <span id="page-18-0"></span>Configuring a connection over the MQTT protocol

Kaspersky IoT Secure Gateway 100 forwards data to the MQTT [broker](javascript:void(0)) a over the [MQTT](javascript:void(0)) a protocol. You can read the MOTT protocol specification on the developer's website  $\Xi$ . Kaspersky IoT Secure Gateway 100 version 2.0 supports MQTT protocol version 3.1.1.

### <span id="page-18-1"></span>Securing a connection over the MQTT protocol

To securely transmit data over the MQTT protocol:

- 1. Copy the file containing the certificate chain  $\circledcirc$  of the MQTT client (a chain can consist of one leaf certificate  $\circledcirc$ of the client) to the directory /app/Core/pki/certs/transfer/mqtt/publisher on the HW-IDS partition of the [microSD](#page-9-0) card.
- 2. Copy the file containing the certificate chain that was used to form the digital [signature](javascript:void(0)) a to the directory /app/Core/pki/certs/transfer/mqtt/publisher on the HW-IDS partition of the microSD card.

3. Copy the file of the private [encryption](javascript:void(0)) key  $\mathcal{D}$  of the MQTT client to the directory /app/Core/pki/private/transfer/mqtt/publisher on the HW-IDS partition of the microSD card.

<span id="page-19-0"></span>The certificates and encryption keys used by the MQTT client must be in PEM format. The key length of the client certificate must be at least 2048 bits.

### Configuring data transmission over the MQTT protocol

To configure data transmission over the MQTT protocol:

- 1. Create the MqttPublisherSettings-0.json file.
- 2. In the MqttPublisherSettings-0.json file, specify the MQTT [settings](#page-20-0) and their values in accordance with [JSON](https://www.json.org/)<sup>E</sup> syntax.
- 3. Put the configuration file into the directory /app/Core/config/transfer/mqtt/publisher on the HW-IDS partition of the microSD card.

Sample configuration file:

MqttPublisherSettings-0.json

```
{
    "id": 0,
    "name": "Kaspersky IoT Secure Gateway 100 MQTT Publisher",
    "description": "Transfer data to MQTT Broker by Kaspersky IoT Secure Gateway 100",
    "clientId": "KISG100",
    "serverUri": "ssl://192.168.188.8:8883",
    "security": {
        "clientPkiData": {
            "certificate": "mqtt-publisher.crt",
            "privateKey": "mqtt-publisher.key"
        },
        "trustStore": ["ca-bundle.crt"]
    },
    "userCredentials":{
        "username": "KISG100",
        "password": "4vRXE84zsCy8bLQcZi2HH82TmC"
    },
    "lastWill": {
        "topicName": "LastWill",
        "message": "LastMessage"
    },
    "keepAlive": 800,
    "qualityOfService": 1,
    "topics": [
        {
            "id": 0,
            "name": "Heartbeat",
            "topicName": "Heartbeat"
        },
        {
            "id": 1,
            "name": "Temperature",
            "topicName": "Temperature"
        },
        {
```

```
"id": 2,
             "name": "Speed",
             "topicName": "Speed"
        }
    ]
}
```
To edit files in [JSON](https://www.json.org/)<sup>12</sup> format, we recommend using a text editor that supports JSON syntax highlight. This will help avoid potential errors (for example, unbalanced braces).

# <span id="page-20-0"></span>Parameters description in the MqttPublisherSettings-0.json configuration file

The required parameters should be explicitly defined. The other parameters are optional. For optional parameters that are not included in the configuration file, the default value prescribed by the MQTT [protocol](javascript:void(0)) may be used.

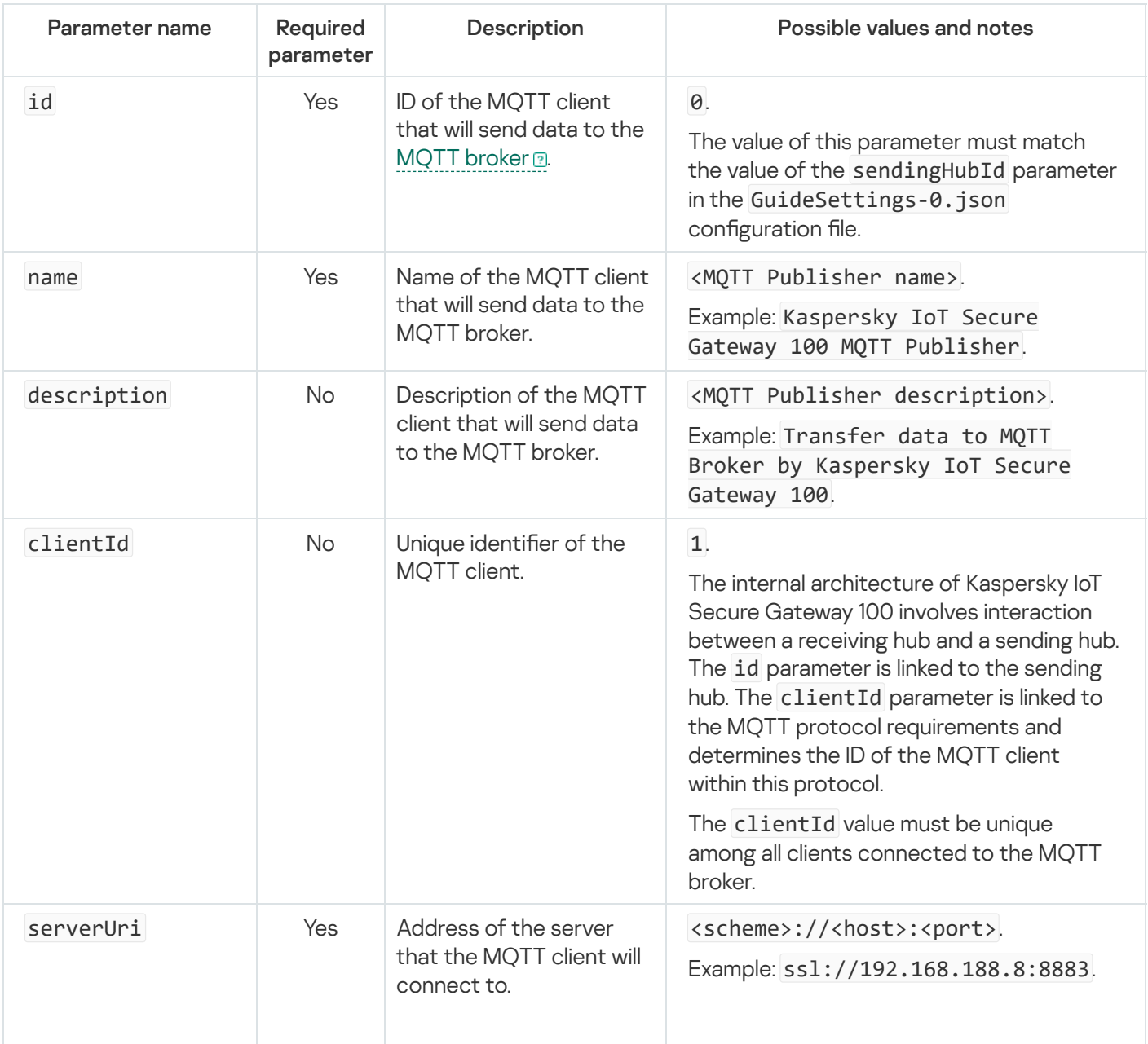

Parameters in the MqttPublisherSettings-0.json file

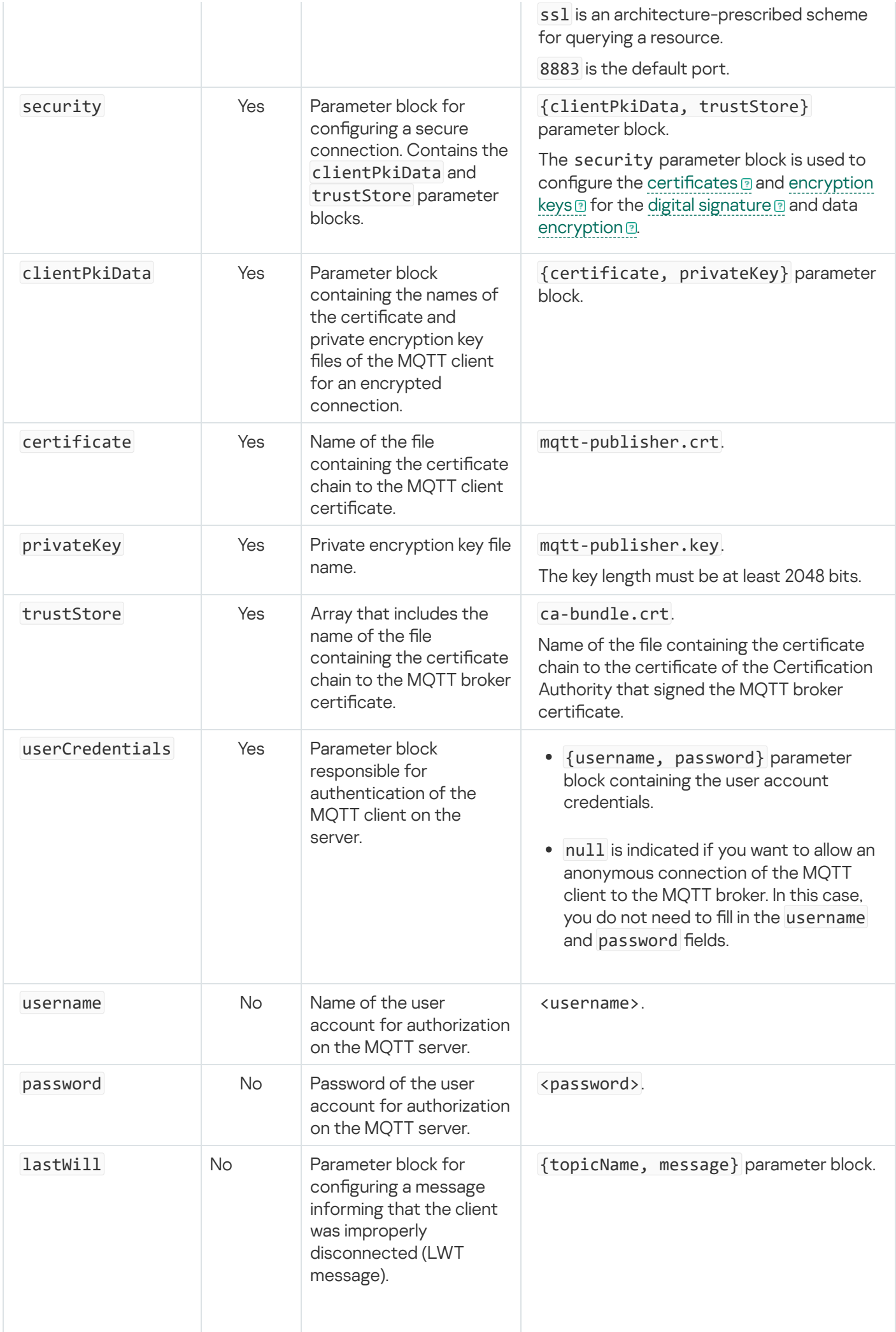

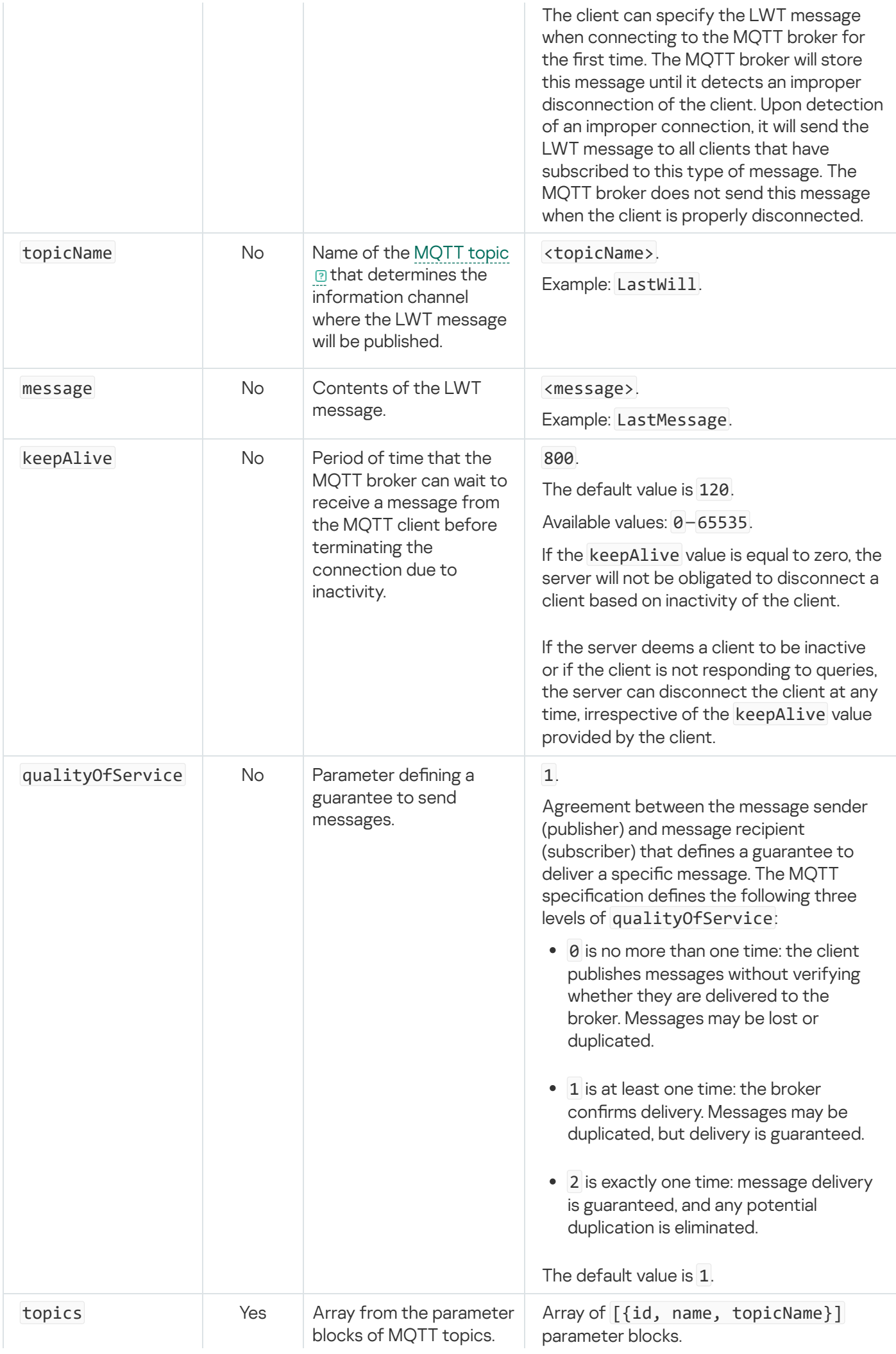

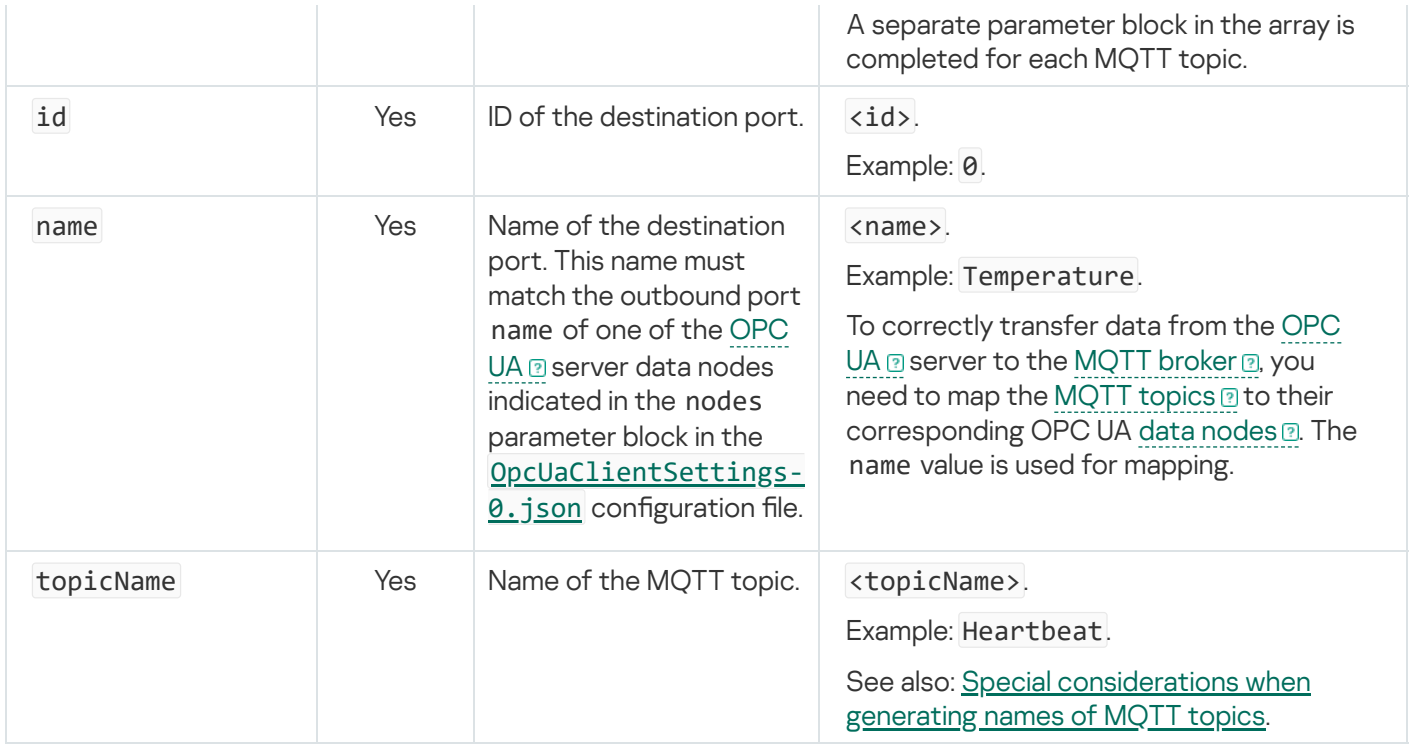

# <span id="page-23-0"></span>Special considerations when generating names of MQTT topics

When filling in the values for topicName, please adhere to the following guidelines:

- Wildcard characters cannot be used in the names of MQTT topics. We also do not recommend using the \$ character in the names of MQTT topics.
- The name of an MQTT topic cannot be blank (it must contain at least one character).
- The names of MQTT topics are case sensitive.
- The names of MQTT topics can contain a blank space character.
- MQTT topics that are separated by only a / character at the beginning or end of the name are considered to be different MQTT topics.
- An MQTT topic name consisting of only a  $\sqrt{\ }$  character is permitted.
- The name of an MQTT topic must not contain the null character (NUL).
- <span id="page-23-1"></span>• Names of MQTT topics are UTF-8 strings of size that does not exceed 65535 bytes.

## Required actions when an MQTT broker certificate is revoked

When an MQTT broker certificate is revoked, you will need to obtain a new certificate from the MQTT broker administrator and replace the revoked certificate. If you do not do this, Kaspersky IoT Secure Gateway 100 will trust both the revoked certificate and the new certificate until the revoked certificate expires. This could lead to a situation in which a connection established over a secure channel is not actually secure.

To use a new MOTT broker certificate instead of a revoked certificate:

- 1. In the /app/Core/pki/certs/transfer/mqtt/publisher directory on the HW-IDS partition of the [microSD](#page-9-0) card, delete the file indicated in the trustStore parameter of the [MqttPublisherSettings-0.json](#page-20-0) configuration file.
- 2. In the trustStore parameter of the MqttPublisherSettings-0.json configuration file, specify the name of the new certificate file.
- <span id="page-24-0"></span>3. Copy the new certificate file to the /app/Core/pki/certs/transfer/mqtt/publisher directory on the HW-IDS partition.

# Diagnostics and contacting Technical Support

If you are unable to configure Kaspersky IoT Secure Gateway 100 and cannot find a resolution to your issue in the documentation, you can run diagnostics yourself and then contact Technical Support with the diagnostic information that you obtained.

The Kaspersky IoT Secure Gateway 100 diagnostics scenario consists of the following steps:

#### **1** Checking the connection to the MQTT broker

Perform the following checks on the [MQTT broker](javascript:void(0))  $\mathbf{\Omega}$  side:

- $\circ$  Check the gateway status (online or offline).
- If the MQTT broker is maintaining an event log, check the diagnostic messages regarding the transmission of data from the gateway.
- o Check the regularity of MQTT messages.
- o If there is a limit on inbound traffic, make sure that this limit is not being exceeded.

2 Inspecting the device

Conduct an inspection of [hardware components](#page-4-0). You will need to assess the following:

- o state of the LED indicators for PWR, SD, and OC;
- o proper connection of the power adapter and network cable connectors;
- o proper connection of Ethernet cables and the statuses of indicators for RJ45 connectors (PN/IE LAN X1 P1 and PN/IE LAN X2 P1);
- absence of thermal or mechanical damage to the chassis, circuit board and electronic components.
- **3** Searching for errors in the diagnostics log

[Connect to the gateway via USB-UART](#page-26-1) adapter and [use PuTTY to obtain a diagnostics](#page-28-0) log. In the obtained diagnostics log, [check](#page-29-0) the following:

- o absence of errors at the hardware level:
- o startup of the [KasperskyOS](javascript:void(0)) a kernel and successful initialization of components;
- o startup of the OPC UA Client, MQTT Publisher and Navigation services;
- o connection to the OPC UA server based on the OPC UA Client has established connection message;
- connection to the MQTT broker based on the MQTT Publisher established connection message;
- receipt of messages over the OPC UA protocol and their transmission over the MQTT protocol.

If you encounter errors establishing a secure connection, you should first verify that the date and time are set [correctly. If the date and time are correctly](#page-30-0) set on the gateway but a certificate validation error occurs, you should check the format and validity dates of the certificates and make sure that the important fields have been completed correctly.

To search for errors, you can also use the [health log](#page-31-0) files stored on the [microSD memory card](#page-9-0).

#### **4** Contacting Technical Support

If you are not able to restore the correct operation of the gateway on your own, please contact Technical Support by emailing your query to [support@aprotech.ru](mailto:support@aprotech.ru) E.

Please attach the following to your query:

- o detailed description of the issue;
- o settings of network [interfaces](#page-11-0) (dhcpcd.conf files);
- OPC UA [settings](#page-12-0) (OpcUaClientSettings-0.json file);
- o MQTT [settings](#page-18-0) (MqttPublisherSettings-0.json file);
- <sup>o</sup> [diagnostics](#page-28-0) log and/or [health](#page-31-0) log files;
- o settings of the OPC UA server and MQTT broker.

# <span id="page-26-0"></span>Diagnostics using PuTTY

This section provides instructions on using the PuTTY application to obtain diagnostic information about gateway operation. PuTTY is a freely distributed client for remote access protocols, including SSH, Telnet and rlogin. PuTTY can also connect to devices via serial port.

For additional information on configuring and using PuTTY, please refer to the [documentation](https://www.chiark.greenend.org.uk/~sgtatham/putty/docs.html) on the PuTTY application<sup>[2]</sup>.

## <span id="page-26-1"></span>Connecting a computer to the gateway via USB-UART adapter

To use PuTTY for diagnostics of Kaspersky IoT Secure Gateway 100,

Use the USB-UART adapter available in the distribution kit to connect a computer to the UART diagnostic connector located under the right-side cover of the device (see the figure below).

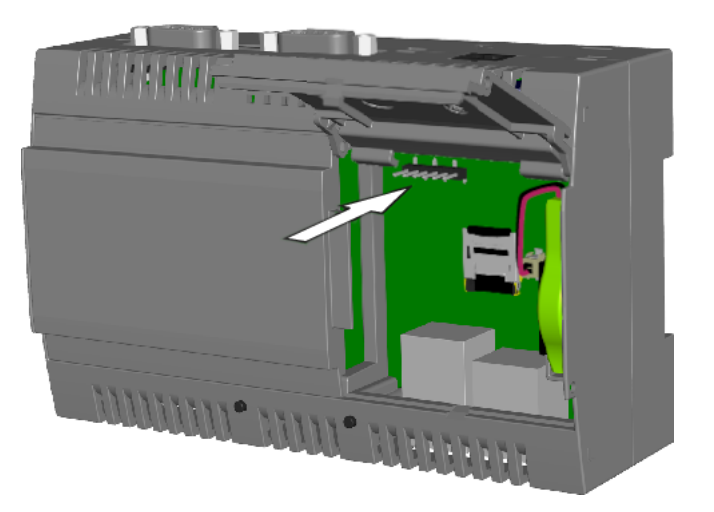

Location of the UART diagnostic connector

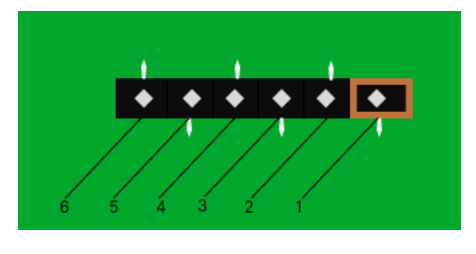

UART diagnostic connector contacts

When connecting the USB-UART adapter to the UART diagnostic connector, make sure you match the proper contacts of the diagnostic connector (see the table below).

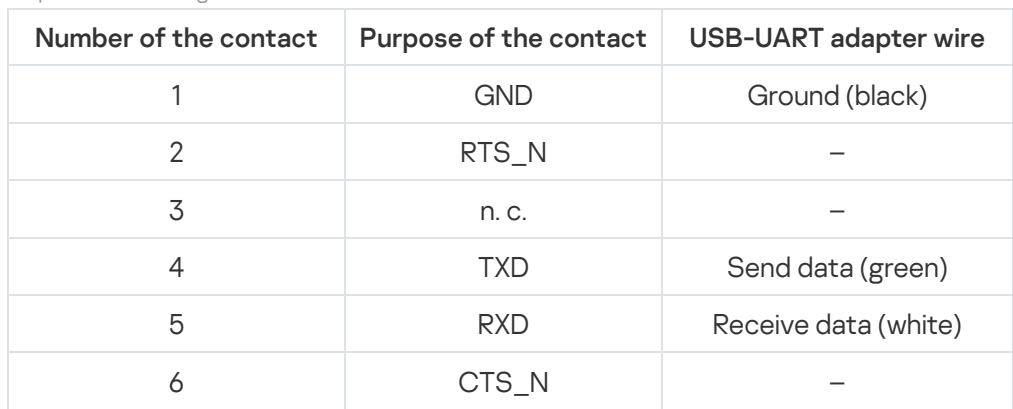

Purpose of UART diagnostic connector contacts

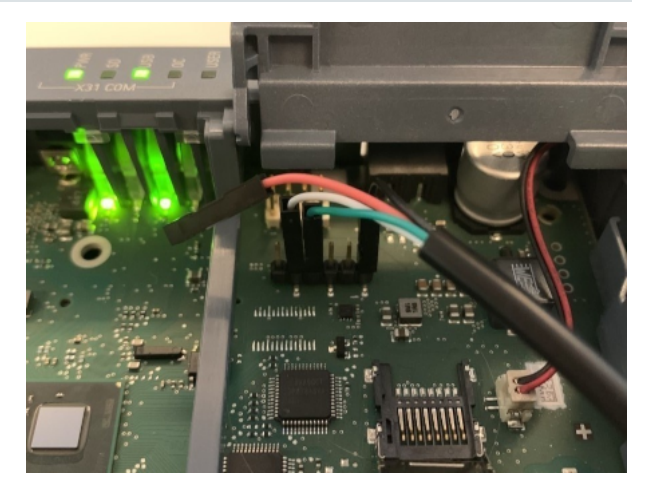

Example of connecting a USB-UART cable to a UART diagnostic connector

<span id="page-27-0"></span>If the colors of the adapter wires differ from those presented in the table and in the figure, refer to the text label on the connectors or circuit board of the USB-UART adapter.

## Configuring a connection to the gateway in PuTTY

To configure a connection in PuTTY:

1. Run the PuTTY application.

The PuTTY Configuration dialog box is displayed at startup. The Session option is selected by default in the Category panel of the dialog box.

2. In the **Specify the destination you want to connect to**  $\rightarrow$  **Connection type** settings block, select the **Serial** option.

3. In the Serial line field, specify the name of the serial port corresponding to the connected [USB-UART](#page-26-1) adapter (for example, /dev/ttyUSB0 in Linux or COM8 in Windows).

In Linux, you can identify the port name by running the 1s /dev/ttyUSB\* command. If this command returns multiple names, you can run it again with the USB-UART adapter connected and then disconnected. The name that appears when the adapter is connected will be the one you're looking for.

In Windows, you can identify the port name by running Device Manager. In the console tree, open the Ports (COM and LPT) folder and find the object corresponding to the connected USB-UART adapter. The object name will contain the name of the port in parentheses. For example, Pr**olific USB-to-Serial Comm Port** . (COM8)

- 4. In the Speed field, set the data transfer speed value at 115200 baud/sec.
- 5. In the **Category** panel, select Session → Logging.
- 6. In the Session logging settings group, select the All session output option.
- 7. In the Log file name field, specify the path to the event log file.

You can specify the file name in the following format: KISG100LOG &Y &M &D &T.log. In this case, a new log file will be created for each new PuTTY connection session, and the date and time of the session start will be automatically added to the file name.

- 8. In the Category panel, select Session.
- 9. In the Load, save or delete a stored session settings block, in the Saved Sessions field, specify the name of the connection with the gateway (for example: KISG100).
- <span id="page-28-0"></span>10. Click **Save**.

### Obtaining diagnostic information in PuTTY

To obtain a log file containing diagnostic information:

- 1. Connect a computer to the gateway via [USB-UART](#page-26-1) adapter.
- 2. Run the PuTTY application.
- 3. In the **Load, save or delete a stored session** settings block, select a <u>[previously saved](#page-27-0) connection with the</u> gateway (for example: KISG100).
- 4. Click **Load**.

As a result, the previously saved values for the gateway connection settings will be loaded.

5. Click Open.

PuTTY will open a terminal window that displays the diagnostic information received from the gateway. The displayed information is also written to the event log file that was specified in the **Log file name** field when configuring the [connection](#page-27-0) with the gateway.

The table below lists possible problems with PuTTY when receiving diagnostic information in Linux, and the ways to resolve these problems.

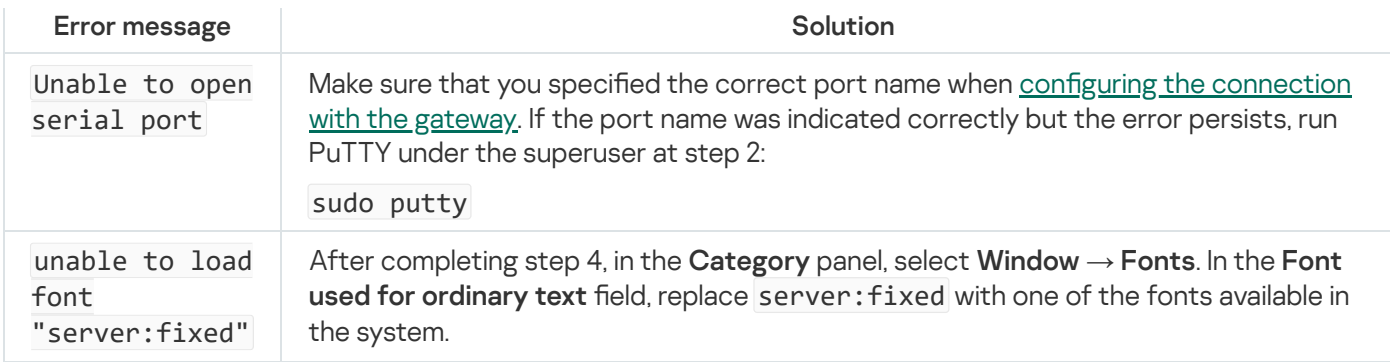

## <span id="page-29-0"></span>Verifying information from the diagnostics log

This section provides instructions on performing diagnostics for Kaspersky IoT Secure Gateway 100 based on [information](#page-26-0) from the diagnostics log file. To obtain the diagnostics log file, connect the gateway to a computer via the USB-UART adapter and use the PuTTY application.

#### Diagnostics of KasperskyOS startup

Open the diagnostics log file. Successful startup of [KasperskyOS](javascript:void(0)) a is indicated by the following messages:

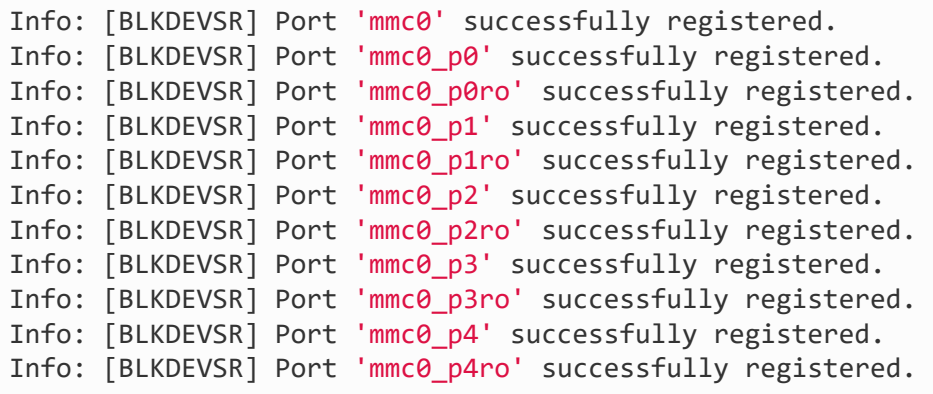

#### Diagnostics of OPC UA operation

The [OPC](javascript:void(0)) UA **a** client settings are assumed to be correct if the diagnostics log contains the following messages:

Info: Starting the OPC UA Client Manager Server service Info: The OPC UA Client Manager Server service has been started Info: Starting the OPC UA Client Manager service Info: Loading all OpcUaClientSettings Info: All OpcUaClientSettings has been loaded Info: The OPC UA Client Manager service has been started

If these messages are absent from the event log file or are different from the messages listed above, the OPC UA client is likely experiencing operational problems.

The [MQTT](javascript:void(0)) **o** client settings are assumed to be correct if the diagnostics log contains the following messages:

Info: Starting the MQTT Publisher Manager Server service Info: The MQTT Publisher Manager Server service has been started Info: Starting the MQTT Publisher Manager service Info: Starting the MQTT Publisher service Info: The MQTT Publisher service has been started Info: The MQTT Publisher Manager service has been started

If these messages are absent from the event log file or are different from the messages listed above, the MQTT client is likely experiencing operational problems.

Diagnostics of the navigation (routing) service for transmitted data

The routing service was successfully started if the diagnostics log contains the following messages:

Info: Starting the Navigation Service service Info: Loading all GuideSettings Info: All GuideSettings has been loaded Info: The Navigation Service service has been started

<span id="page-30-0"></span>If these messages are absent from the event log file or are different from the messages listed above, the OPC UA client is likely experiencing operational problems.

### Checking and configuring the date and time

You can check the date, time and time zone set on the hardware clock of the gateway based on the following message in the [diagnostics](#page-29-0) log:

[2022-10-18 15:26:40.139 (UTC+0000)]

If the date on the gateway hardware clock is incorrect or exceeds the validity date of certificates a, certificate verification will result in an error and the gateway will not be able to establish a secure connection.

If the date and time do not match the current exact time according to UTC, it is recommended to configure the date and time and set the time zone. Prior to [changing](#page-9-0) the date, time or time zone, you should extract the microSD card from the device.

The time is configured in the terminal window of the PuTTY application.

To configure the time,

Run the command time hh:mm:ss, where hh refers to hours, mm refers to minutes, and ss refers to seconds.

To configure the time zone,

Run the command timezone  $-$ s hh:mm, where hh:mm refers to the UTC offset in hours and minutes.

#### To display the current time,

Run the command time.

#### To configure the date,

Run the command date mm/dd/yyyy, where mm refers to the month, dd refers to the day, yyyy refers to the year.

To display the current date,

<span id="page-31-0"></span>Run the command date.

### Health log

Kaspersky IoT Secure Gateway 100 lets you configure the settings of the system health log. System health logs are saved in the directory / logs located on the TGW-HW-LOG partition of the [microSD](#page-9-0) card.

To configure the health log settings:

1. Use a text editor to open the /logs/. log file located on the TGW-HW-LOG partition of the microSD card.

The . log file is hidden because the file name begins with a dot. If the file is not displayed in the file manager, enable the display of hidden files.

- 2. In the LogFileSizeLimit parameter value, enter the maximum size (in bytes) of one system health log file. For example, LogFileSizeLimit=100000000.
- 3. In the DirectorySizeLimit parameter value, enter the maximum size (in bytes) of the directory containing all system health log files. For example, DirectorySizeLimit=1500000000.

Kaspersky IoT Secure Gateway 100 does not process disk space overflow events. For this reason, make sure that the size of the log storage directory does not exceed the available disk space of the partition.

4. Save the changes in the . log file.

Sample configuration file:

#### .log

```
LogFileSizeLimit=100000000
DirectorySizeLimit=1500000000
```
If the . log file is absent, the log will not be written.

Log files writing and rotating rules

Log files are written and rotated according to the following rules:

- If the size limit of one log file is exceeded during data write operations, a new file is created and the data is written to the new file.
- If a data string could not be completely written due to the size limit of one log file, a new file is created, the data string is written to this new file, and subsequent data will be written to the new file.
- If the size limits of one log file and all log files are exceeded when writing a data string, the old log file is deleted, a new file is created, and subsequent data will be written to this new file.
- If the limit for all log files is exceeded when writing a data string, the old file is deleted and the data string is written to the current file.
- Old log files are deleted in such a way to ensure that there is sufficient memory for writing a data string.
- A new file for log writing is created each time the gateway is loaded or restarted.

#### Information written to log files

The following information is recorded to log files:

- Initialization status of hardware components
- [KasperskyOS](javascript:void(0)) a loading status
- Initialization status of system components
- Initialization and operating status of:
	- network services
	- data repository
	- system logging service
	- components of applications:
		- [OPC](javascript:void(0)) UA <sup>o</sup> client and manager
		- [MQTT](javascript:void(0)) @ client and manager
		- data transfer component
- Transmitted data elements
- <span id="page-32-0"></span>• Initialization and loading errors

# Licensing

<span id="page-33-0"></span>The application's terms of use of the are set forth in the End User License Agreement or in a similar document regulating usage of the application.

# Data provision

<span id="page-34-0"></span>Kaspersky IoT Secure Gateway 100 does not obtain, use, or process personal user data.

## Known limitations

#### OPC UA limitations

Kaspersky IoT Secure Gateway 100 version 2.0 has the following OPC UA protocol support limitations:

- Kaspersky IoT Secure Gateway 100 must be restarted before it can apply new security settings for the OPC UA server after reconnection.
- The OPC UA client certificate does not undergo verification.
- To verify the server certificate, the OPC UA client checks the following:
	- The server certificate matches one of the certificates from the list of trusted certificates.
	- The server certificate is valid according to its validity term.
- If it is configured to trust all certificates via "trustList": "AllowAll", the OPC UA client does not verify the server certificate.
- When the None security policy and mode are indicated in the Kaspersky IoT Secure Gateway 100 settings, the OPC UA client certificate and encryption key must also be provided.
- Only the following data types described in the OPC UA specification are supported:
	- Boolean
	- SByte
	- Byte
	- $\cdot$  Int16
	- Ulnt16
	- $\cdot$  Int32
	- $\bullet$  Ulnt32
	- $\cdot$  Int64
	- $\bullet$  Ulnt64
	- Float
	- Double
	- String
	- DateTime
	- XmlElement
	- Nodeld (only numeric and string)
- ExpandedNodeld (only numeric and string)
- StatusCode
- QualifiedName
- LocalizedText (partially)
- Variant
- Double- and Float-type data received over the OPC UA protocol is rounded to the nearest six significant digits.
- To transmit data over OPC UA, the server must support the MonitoredItem and Subscription service sets.
- Only one OPC UA client connection to one OPC UA server is available.

#### MQTT limitations

Kaspersky IoT Secure Gateway 100 version 2.0 has the following MQTT protocol support limitations:

- Only one MQTT client connection to one MQTT broker is available.
- A delivery guarantee (qualityOfService parameter) is configured for all messages from the MQTT client.
- The MQTT client does not use the retain flag when sending messages nor for the LWT message (message informing that the client was improperly disconnected).
- Setting the keepAlive parameter of the MQTT client to 0 will not disable the "keep alive" mechanism (this mechanism disconnects a client that is inactive for too long).
- The MQTT client ignores the lack of response from the MQTT broker for a prolonged period of time and does not close the connection.
- If the connection is disrupted, a small number of published messages may be lost after the connection is restored, even if the buffer has sufficient free space.
- On the early stages of the MQTT client initialization, information from the client is not written to the health log of Kaspersky IoT Secure Gateway 100. This is due to the restrictions imposed by KasperskyOS security policies.

#### TLS limitations

Kaspersky IoT Secure Gateway 100 version 2.0 has the following TLS protocol support limitations:

- Only TLS protocol versions 1.2 or later are supported.
- Only the following TLS suites are supported:
	- TLS ECDHE\_ECDSA\_WITH\_AES\_256\_GCM\_SHA384<sup>ES</sup>
	- TLS ECDHE\_ECDSA\_WITH\_AES\_128\_GCM\_SHA256<sup>EF</sup>
	- [TLS\\_ECDHE\\_RSA\\_WITH\\_CHACHA20\\_POLY1305\\_SHA256](https://ciphersuite.info/cs/TLS_ECDHE_RSA_WITH_CHACHA20_POLY1305_SHA256/) 22
	- · [TLS\\_ECDHE\\_RSA\\_WITH\\_AES\\_256\\_GCM\\_SHA384](https://ciphersuite.info/cs/TLS_ECDHE_RSA_WITH_AES_256_GCM_SHA384/)<sup>ES</sup>
- · [TLS\\_ECDHE\\_RSA\\_WITH\\_AES\\_128\\_GCM\\_SHA256](https://ciphersuite.info/cs/TLS_ECDHE_RSA_WITH_AES_128_GCM_SHA256/)E
- $\bullet$  [TLS\\_DHE\\_RSA\\_WITH\\_CHACHA20\\_POLY1305\\_SHA256](https://ciphersuite.info/cs/TLS_DHE_RSA_WITH_CHACHA20_POLY1305_SHA256/) E
- $\bullet$  [TLS\\_DHE\\_RSA\\_WITH\\_AES\\_256\\_GCM\\_SHA384](https://ciphersuite.info/cs/TLS_DHE_RSA_WITH_AES_256_GCM_SHA384/) E
- [TLS\\_CHACHA20\\_POLY1305\\_SHA256](https://ciphersuite.info/cs/TLS_CHACHA20_POLY1305_SHA256/) E
- [TLS\\_AES\\_256\\_GCM\\_SHA384](https://ciphersuite.info/cs/TLS_AES_256_GCM_SHA384/) E
- [TLS\\_AES\\_128\\_GCM\\_SHA256](https://ciphersuite.info/cs/TLS_AES_128_GCM_SHA256/) E
- [TLS\\_AES\\_128\\_CCM\\_SHA256](https://ciphersuite.info/cs/TLS_AES_128_CCM_SHA256/)<sup>E</sup>
- Only the following digital signature [algorithms](https://www.rfc-editor.org/rfc/rfc8446#section-4.2.3)<sup>12</sup> are supported:
	- ecdsa\_secp521r1\_sha512
	- ecdsa\_secp384r1\_sha384
	- ecdsa\_secp256r1\_sha256
	- ed25519
	- $\cdot$  ed448
	- rsa pss pss sha512
	- rsa\_pss\_rsae\_sha512
	- rsa\_pss\_pss\_sha384
	- rsa\_pss\_rsae\_sha384
	- rsa\_pss\_pss\_sha256
	- rsa pss rsae sha256
	- rsa pkcs1 sha384
	- rsa pkcs1 sha512
	- rsa pkcs1 sha256

#### Other limitations

Other limitations of Kaspersky IoT Secure Gateway 100 version 2.0:

- Kaspersky IoT Secure Gateway 100 does not apply new network settings received from the DHCP server until the lease time of the IP address expires.
- In the Kaspersky IoT Secure Gateway 100 health log, the name en0 is used for both network interfaces.
- Messages regarding a lost connection on the internal or external network interface are not written to the Kaspersky IoT Secure Gateway 100 health log immediately after disconnection. This type of message may appear in the health log if a connection is absent for a prolonged period of time, or it may never appear at all.
- If powered off, Kaspersky IoT Secure Gateway 100 does not retain any unsent data because it does not store this data in non-volatile memory.
- <span id="page-38-0"></span>• Kaspersky IoT Secure Gateway 100 does not process disk space overflow events when maintaining the health log. When configuring the health log settings, make sure that the size of the log storage folder does not exceed the available disk space on the TGW-HW-LOG partition of the microSD card.

# Other sources of information

During installation, configuration, and use of Kaspersky IoT Secure Gateway 100, you can refer to the following additional documents:

- Technical specifications of the Siemens Simatic IOT2040 device<sup>12</sup>
- Selection of technical [documentation](https://support.industry.siemens.com/cs/document/109741658/simatic-iot2020-simatic-iot2040?dti=0&pnid=24432&lc=en-US) for the Siemens Simatic IOT2040 device<sup>12</sup>
- [Documentation](https://www.daemon-systems.org/man/dhcpcd.conf.5.html) for the dhcpcd client<sup>¤</sup>
- · OPC UA protocol specification<sup>12</sup>
- <span id="page-39-0"></span>• MQTT protocol specification<sup>12</sup>

#### Availability

State of information (or resources of an information system) whereby persons with the appropriate access rights have unobstructed access to the specific information or resource.

#### Certificate

Data structure with a digital signature containing a public encryption key and the ID of the client or server.

#### Certificate chain

Combination of any number of intermediate certificates between the end-entity certificate and the root certificate.

#### **Client**

Participant of client-server interaction that sends requests to the server and receives responses to those requests.

#### Confidentiality

Property of information meaning that it cannot be accessed by unauthorized users and/or processes.

#### Cyberimmune information system

A system that guarantees the fulfillment of specific security objectives in all possible scenarios of system usage as stipulated by the developers.

#### Data node

Structural element of an OPC UA information model containing data and metadata.

#### Data source

Standalone data source for exchanging messages between devices on the internet of things. For example, a data source could be an OPC UA server at the management controller of an industrial machine.

#### Digital signature

A value calculated with an encryption algorithm and added to data in such a way that any data recipient can use the signature to verify the origin and integrity of the data.

#### Encryption

Conversion of data from readable format to encoded format. Encrypted data can be read or processed only after decryption.

#### Encryption key

Component of a pair of encryption keys used for asymmetric encryption. Keys can be public or private.

#### End-entity certificate

Certificate containing a public encryption key that can be used to verify or validate an end-entity, such as an MQTT client.

#### Integrity

State of information (or resources of an information system) whereby changes can be made only by persons who have the permissions to make such a change.

#### Internet of things (IoT)

A network of interrelated electronic devices ("things") that are equipped with built-in capabilities for interaction with the external environment or with each other without human involvement.

#### Internet of things (IoT) Secure Gateway

A system that ensures secure transmission of user traffic between sensors and an IoT platform.

#### Kaspersky IoT Secure Gateway 100

A software/hardware system based on the Siemens SIMATIC IOT2040 device for the industrial internet of things that has the KasperskyOS operating system and application software installed. Kaspersky IoT Secure Gateway 100 is designed to work as a secure gateway for the industrial internet of things.

#### KasperskyOS

A microkernel operating system for building secure solutions.

#### Message Queuing Telemetry Transport (MQTT)

A network protocol that works on top of the TCP/IP protocol stack to exchange messages between devices on the internet of things.

#### MQTT broker

A server that receives, filters, and forwards messages over the MQTT protocol.

#### MQTT topic

A hierarchical path to the data source used for sending messages over the MQTT protocol.

#### OPC UA client security settings

All security-related settings of Kaspersky IoT Secure Gateway 100. You can make changes to these settings by editing the configuration files on the microSD card.

#### OPC UA security policies

Set of mechanisms and characteristics, including signature and encryption algorithms and encryption key algorithm that can ensure the security of the connection between the OPC UA server and client.

#### Open Platform Communications Unified Architecture (OPC UA)

Specification defining the protocols and mechanism for data transfer in industrial networks as well as interaction between devices in these networks.

Root certificate

Certificate of the root Certification Authority.

#### Root Certification Authority

Top Certification Authority that is not subordinate to any higher Certification Authority.

#### Security constraints

Additional restrictions imposed on the system operating conditions that either simplify or complicate the fulfillment of security objectives.

#### Security mode

Mode in which the client and server agree on whether or not to use encryption and a digital signature for data transmission.

#### Security objectives

Requirements imposed on a cyberimmune information system that must be fulfilled to ensure that the system operates securely in any possible usage scenario with consideration of the necessary security constraints.

#### Server

Participant of client-server interaction that processes requests from the client.

#### TLS

Secure protocol that uses encryption to transfer data in local networks and on the internet. TLS is used in web applications to create secure connections between a client and a server.

# Information about third-party code

<span id="page-44-0"></span>Information about third-party code is contained in the file named legal\_notices.txt, which is located on the microSD [memory card](#page-9-0) in the root directory of the HW-BOOT partition.

# Trademark notices

Registered trademarks and service marks are the property of their respective owners.

Linux is the registered trademark of Linus Torvalds in the U.S. and other countries.

Windows is a trademark of the Microsoft group of companies.

Siemens, MindSphere, and Simatic are registered trademarks of Siemens AG.